# <span id="page-0-0"></span>快速新建即席查询

基础数据

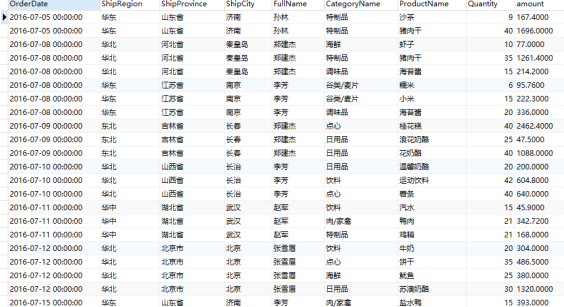

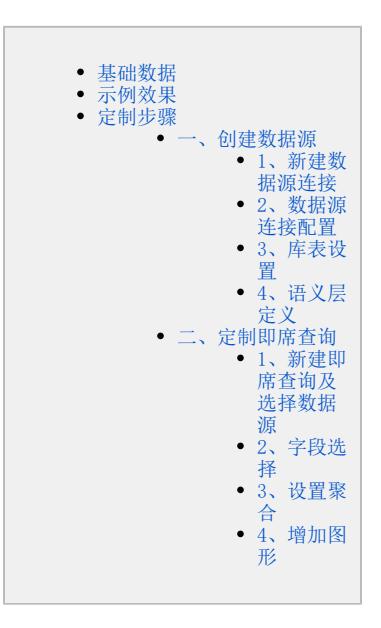

<span id="page-0-1"></span>示例效果

本示例演示如何定制如下效果的即席查询。

# 共7行 每页 10 行 《 〈 | 1 / 1 > 》

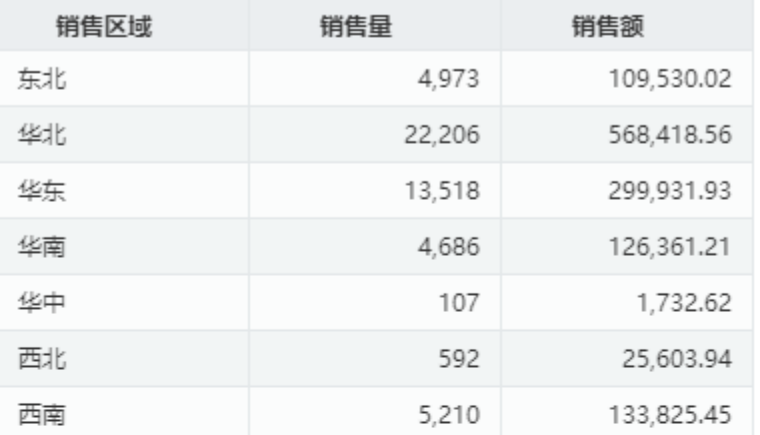

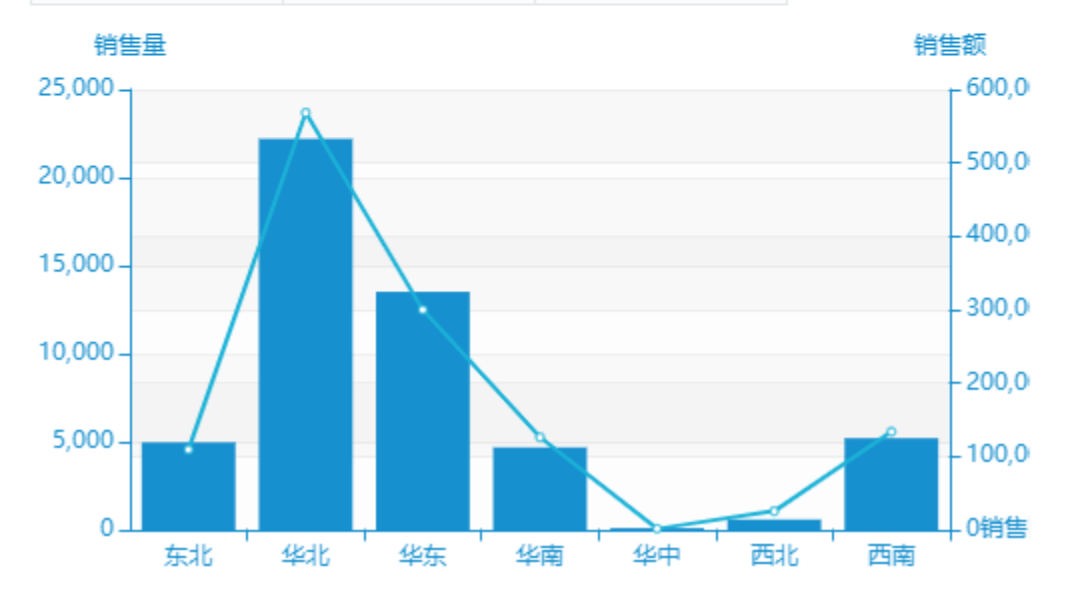

## <span id="page-1-0"></span>定制步骤

## <span id="page-1-1"></span>一、创建数据源

#### <span id="page-1-2"></span>1、新建数据源连接

1) 在系统主界面单击系统快捷菜单 数据连接, 如下图所示:

2)进入到"数据连接"界面,在"数据连接"界面主菜单选择 关系数据库 > MySQL:

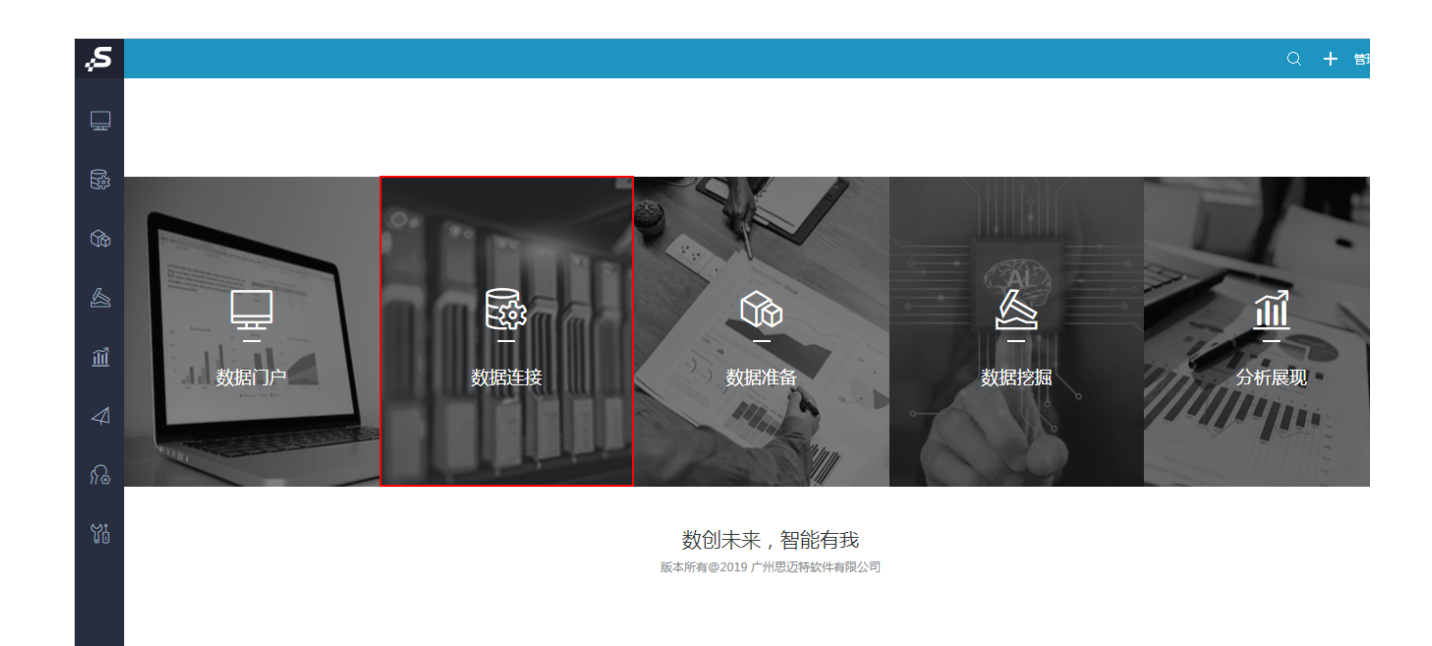

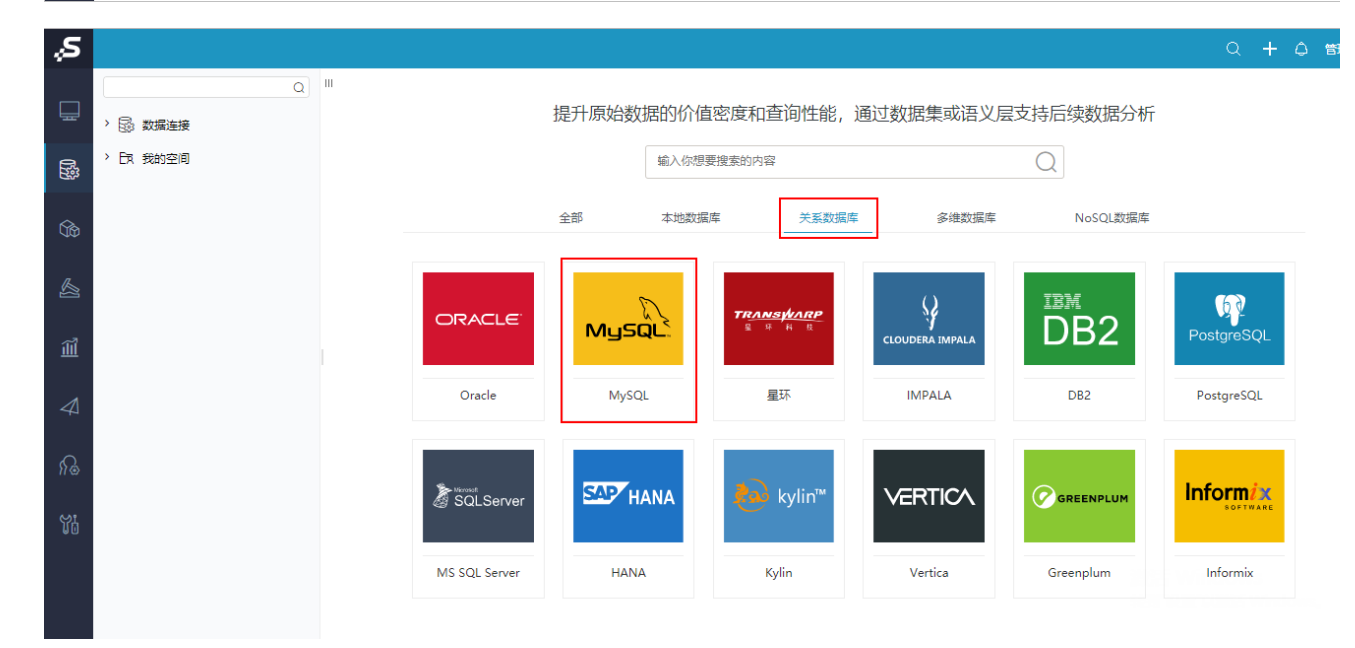

### <span id="page-2-0"></span>2、数据源连接配置

1)显示关系数据源连接的配置界面,按照下图红框标识进行设置:

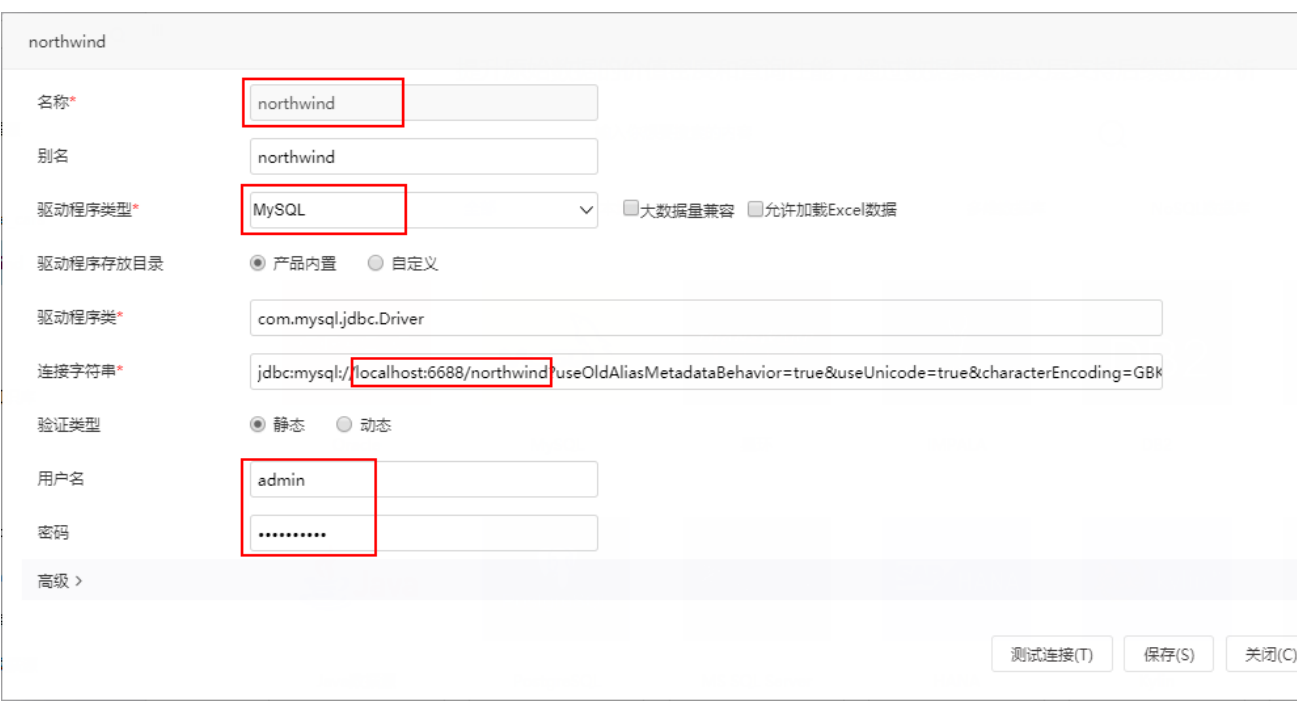

2) 单击设置界面 测试连接 按钮, 弹出"测试通过"信息框, 单击信息框中 确定 按钮, 返回设置界面。

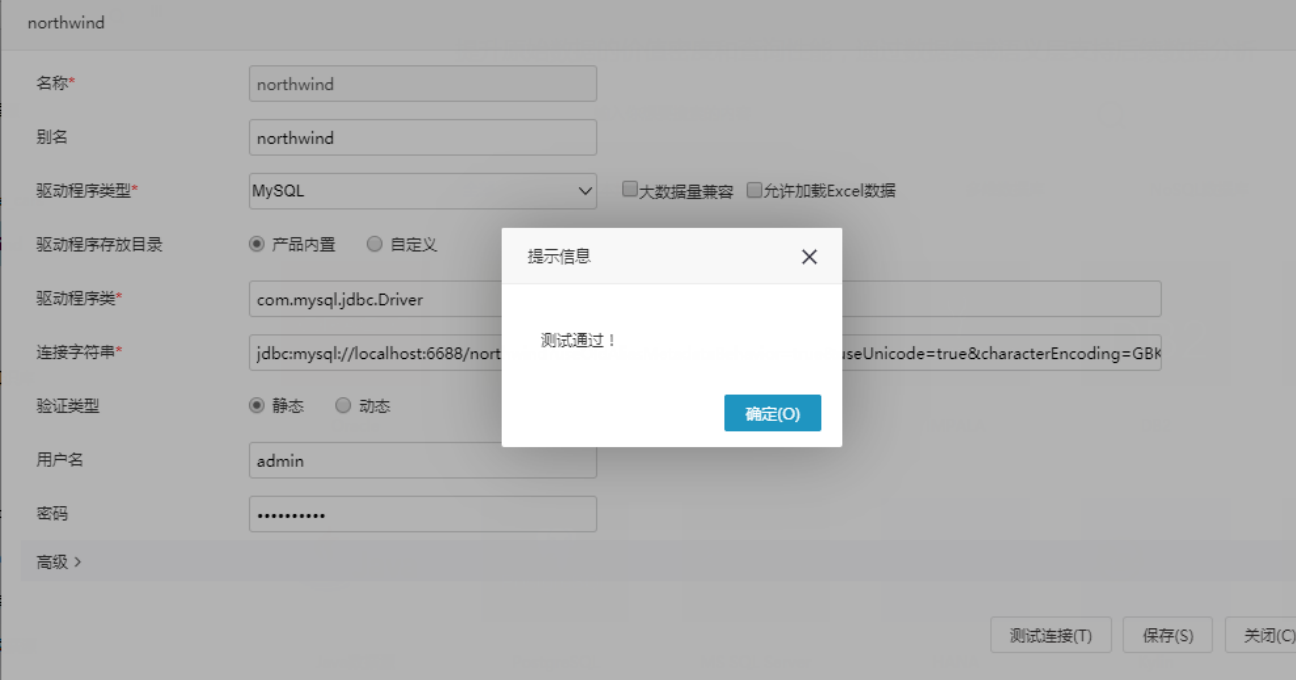

3)单击设置界面 **保存** 按钮,弹出"保存成功"信息框,单击 **确定** 按钮,成功创建数据源连接。此时资源目录树中显示名为 "northwind"的数据源。

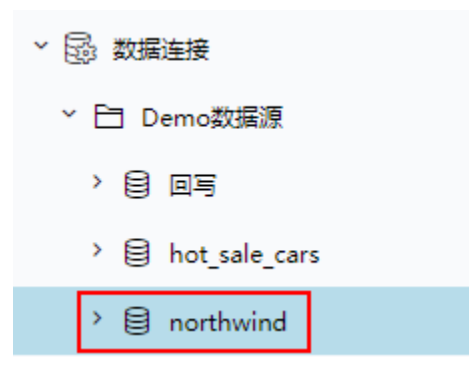

#### <span id="page-4-0"></span>3、库表设置

1) 在资源目录树中找到以上步骤连接的数据源"northwind", 在其更多操作中选择 数据库管理, 如下图所示:

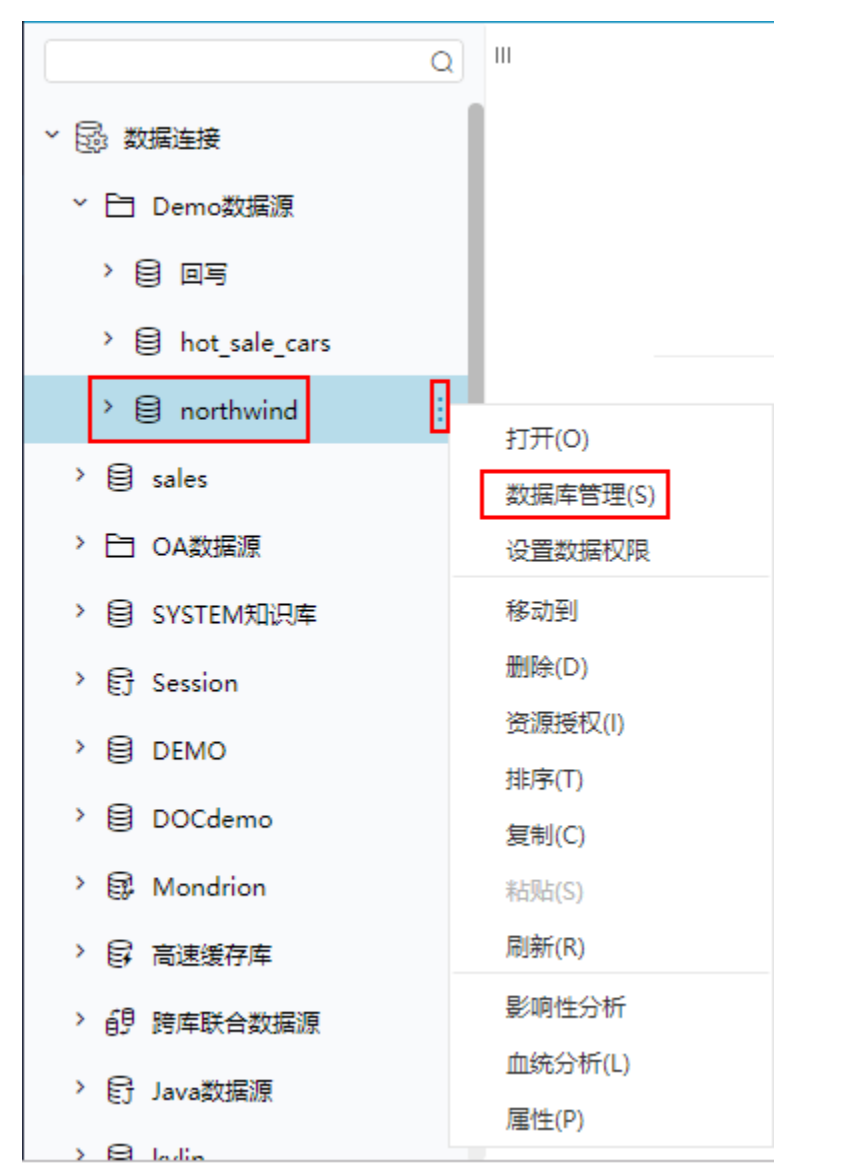

2)打开"数据库管理"界面,从左侧"可用数据库资源"区中将用到的"sales"表通过"选择按钮"选择到"已选数据库资源"区,如下图所 示:

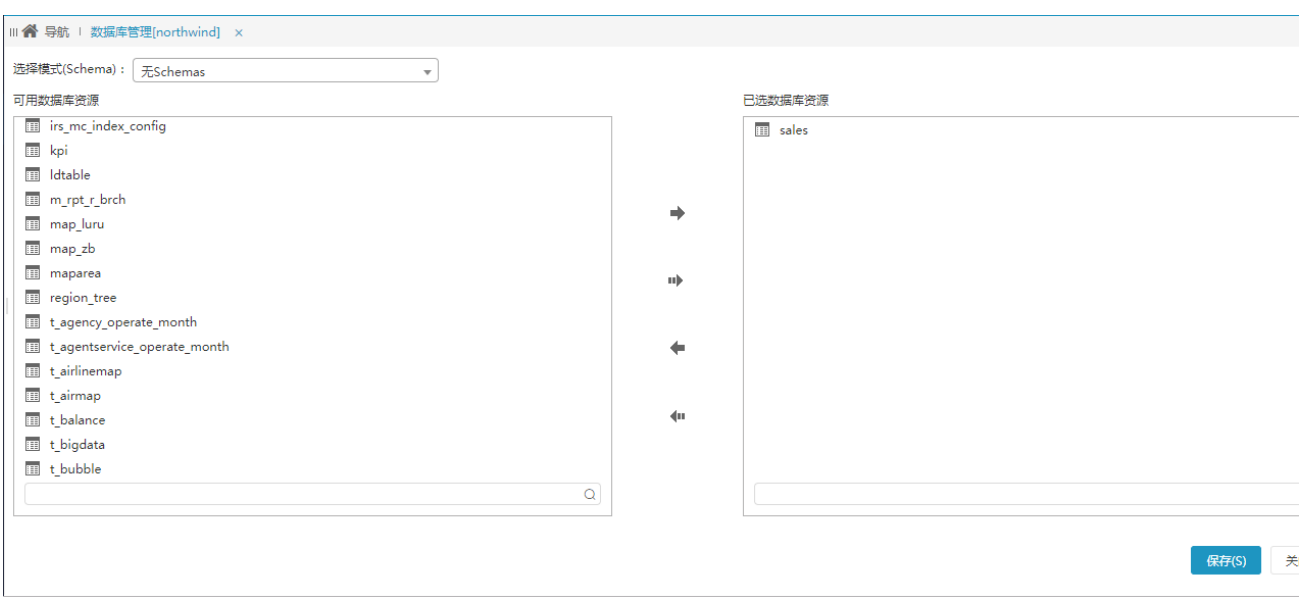

3)选定表后,单击 **保存** 按钮,弹出"保存成功"信息框,即成功进行库表设置。此时,在数据源"northwind"的"DEFAULT"节点下显示所 选的所有表。

#### <span id="page-5-0"></span>4、语义层定义

1)选中上一步骤中添加进来的sales表, 在其更多操作中选择 打开, 如下图所示:

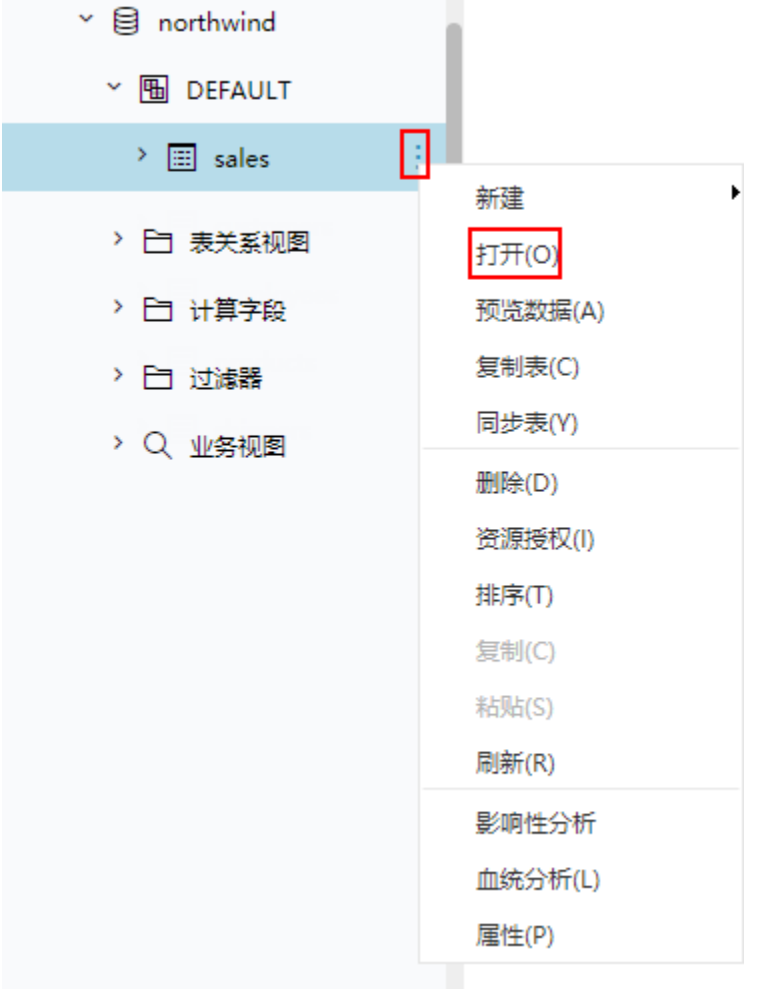

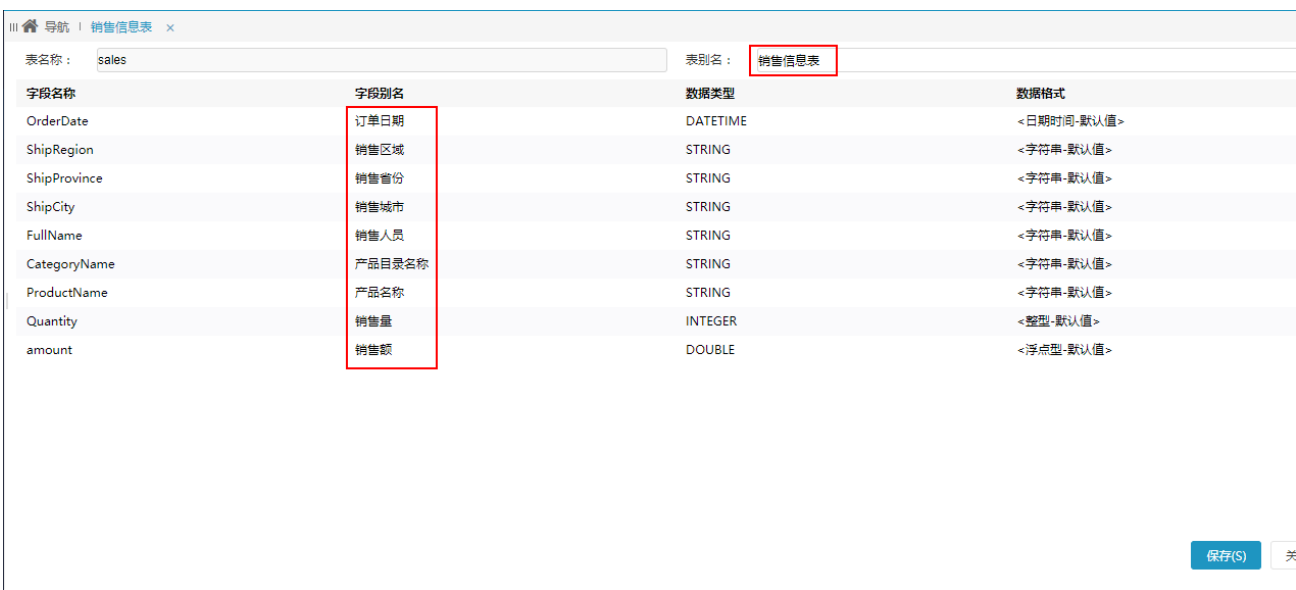

3) 单击 保存 按钮,表属性设置成功。

## <span id="page-6-0"></span>二、定制即席查询

基于以上步骤创建的数据源,按照如下步骤定制即席查询:

#### <span id="page-6-1"></span>1、新建即席查询及选择数据源

1) 在系统导航栏单击 分析展现, 显示"分析展现"界面主菜单, 并单击 即席查询 快捷菜单, 如下图所示:

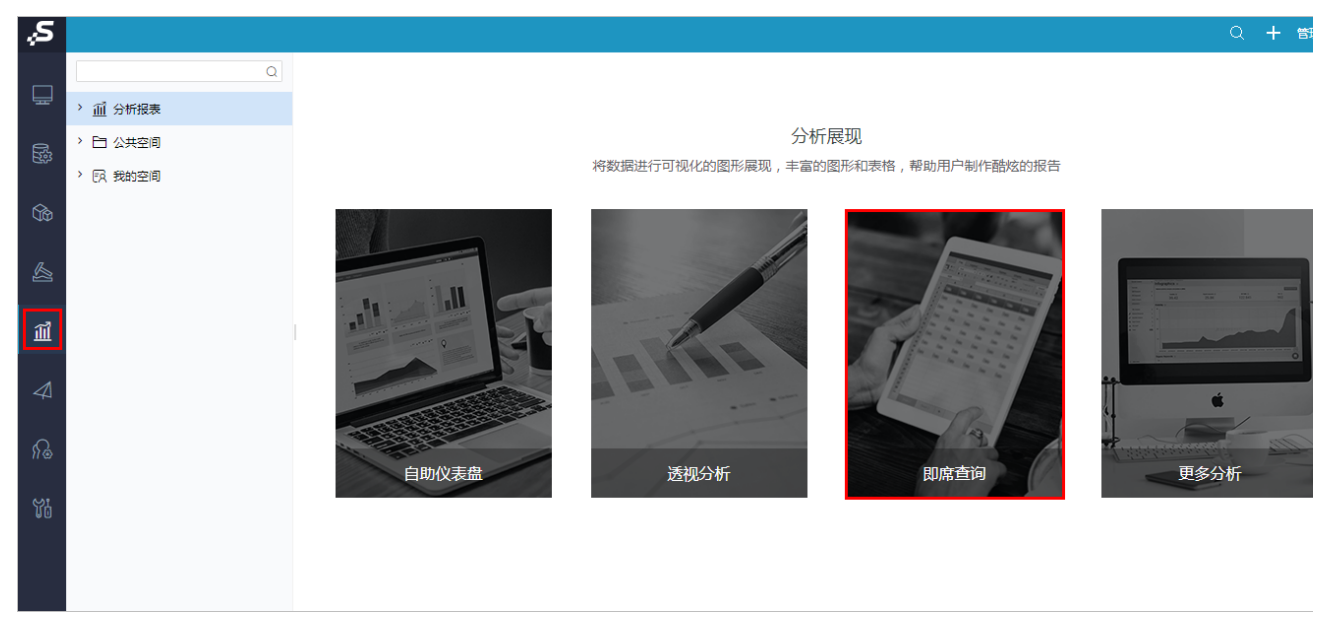

2) 弹出"选择数据源"对话框,选择"数据源 > northwind", 单击 确定 按钮:

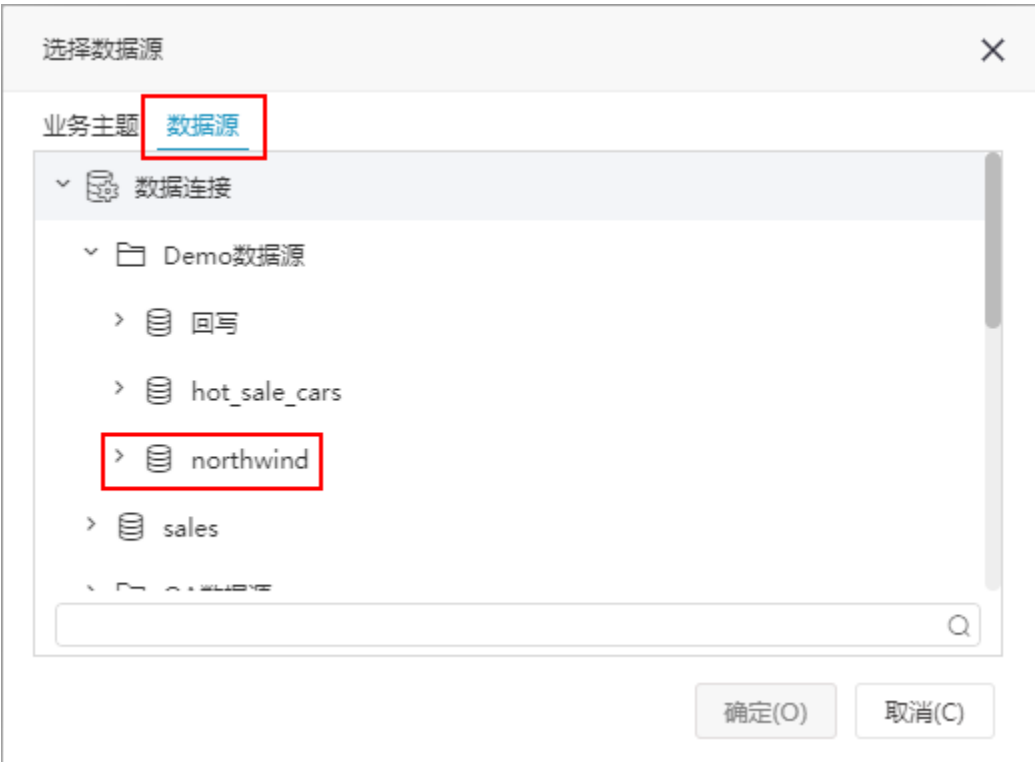

3)进入"新建即席查询"界面,如下图所示:

| 新建即席查询 x                                   |                                                     |
|--------------------------------------------|-----------------------------------------------------|
| $\check{ }$ $\circ$ $\mathsf{B}$ northwind | 2 目 圖 ★ 张 ? @ 2 参数 ※ 山 园 8al D 画 图抽取 17 透视   ⑥ 立即刷新 |
| > 14 局部过滤器                                 |                                                     |
| $~\times$ <b>H</b> DEFAULT                 | 条件选择<br>字段选择<br>请点击上方按钮或从左边的资源树:                    |
| ▽ 国 销售信息表                                  |                                                     |
| □■ 订单日期                                    |                                                     |
| □■ 销售区域                                    | 选择表字段(业务属性)作为报表的输出字段(必选);                           |
| □■ 销售省份                                    | 选择过滤器作为报表的过滤条件(可选)。                                 |
| 口目 销售城市<br>n B                             |                                                     |
| □■ 销售人员                                    |                                                     |
| □■ 产品目录名称                                  |                                                     |
| 口目 产品名称                                    |                                                     |
| □■ 销售量                                     |                                                     |
| □■ 销售额                                     |                                                     |
| > 二 计算字段                                   |                                                     |
| > 二 过滤器                                    |                                                     |
| > Q 业务视图                                   |                                                     |
| ■ 计算字段                                     |                                                     |
|                                            |                                                     |
| Q                                          |                                                     |

#### <span id="page-7-0"></span>2、字段选择

在"新建即席查询"界面左侧的"字段选择"的可选资源区中勾选字段"销售区域、销售量、销售额"。

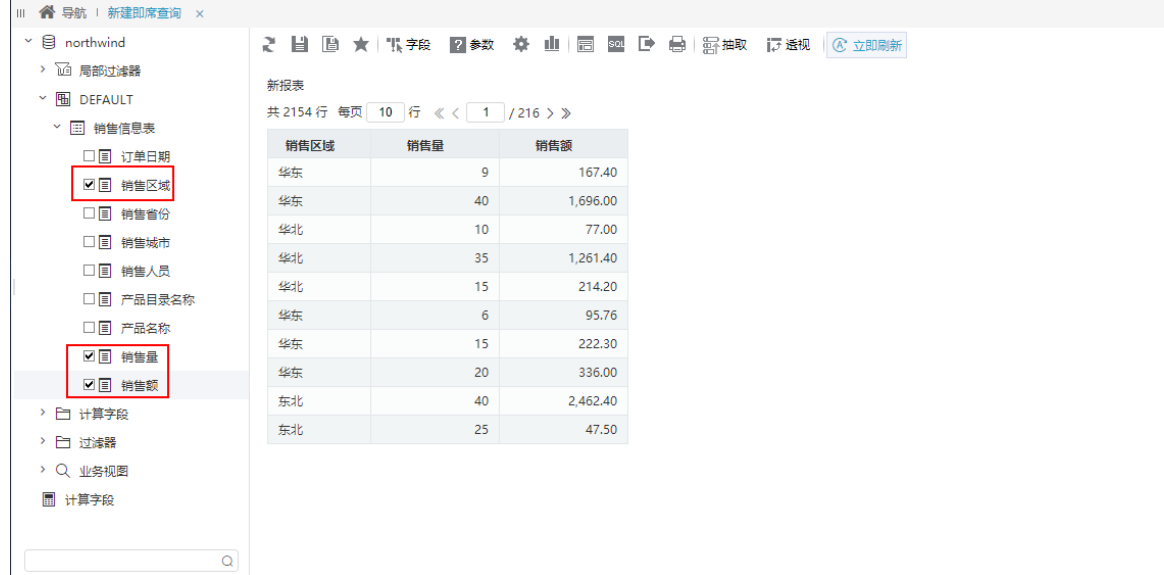

#### <span id="page-8-0"></span>3、设置聚合

分别在"销售量"和"销售额"列头的下拉菜单中选择 聚合 > 合计值,进行合计计算。

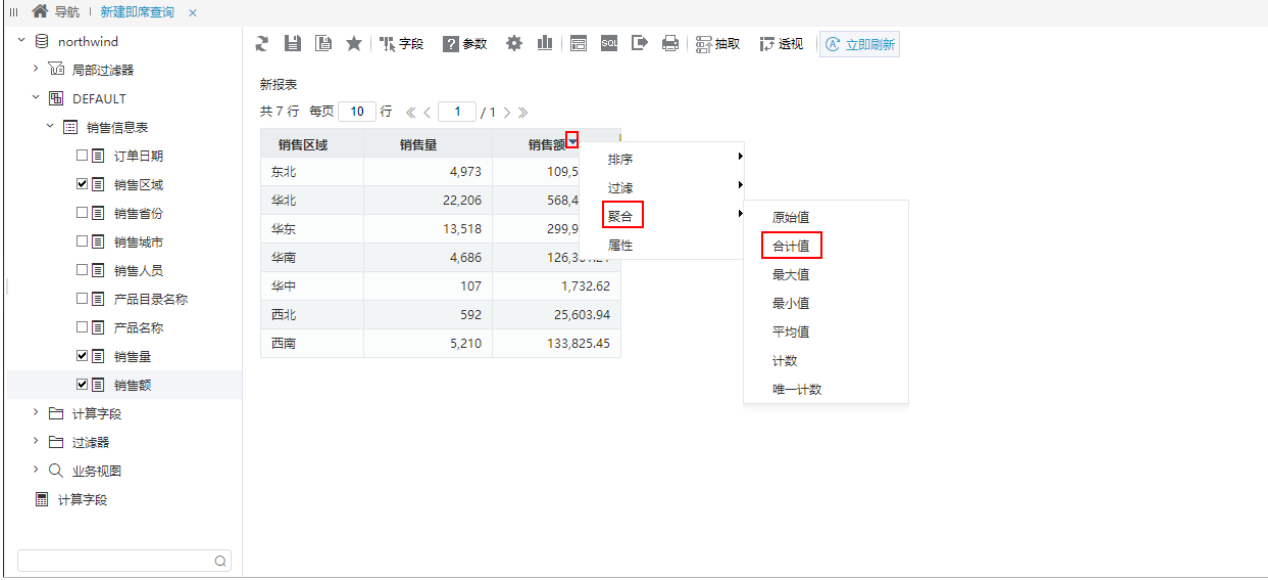

#### <span id="page-8-1"></span>4、增加图形

1) 在工具栏点击 添加图形 按钮:

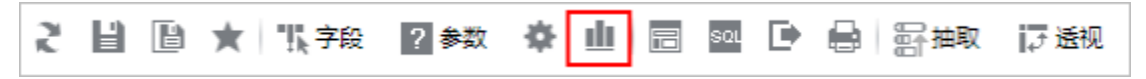

2)设置联合图,以左柱图展现"销售量"指标,右线图展现"销售额"指标:

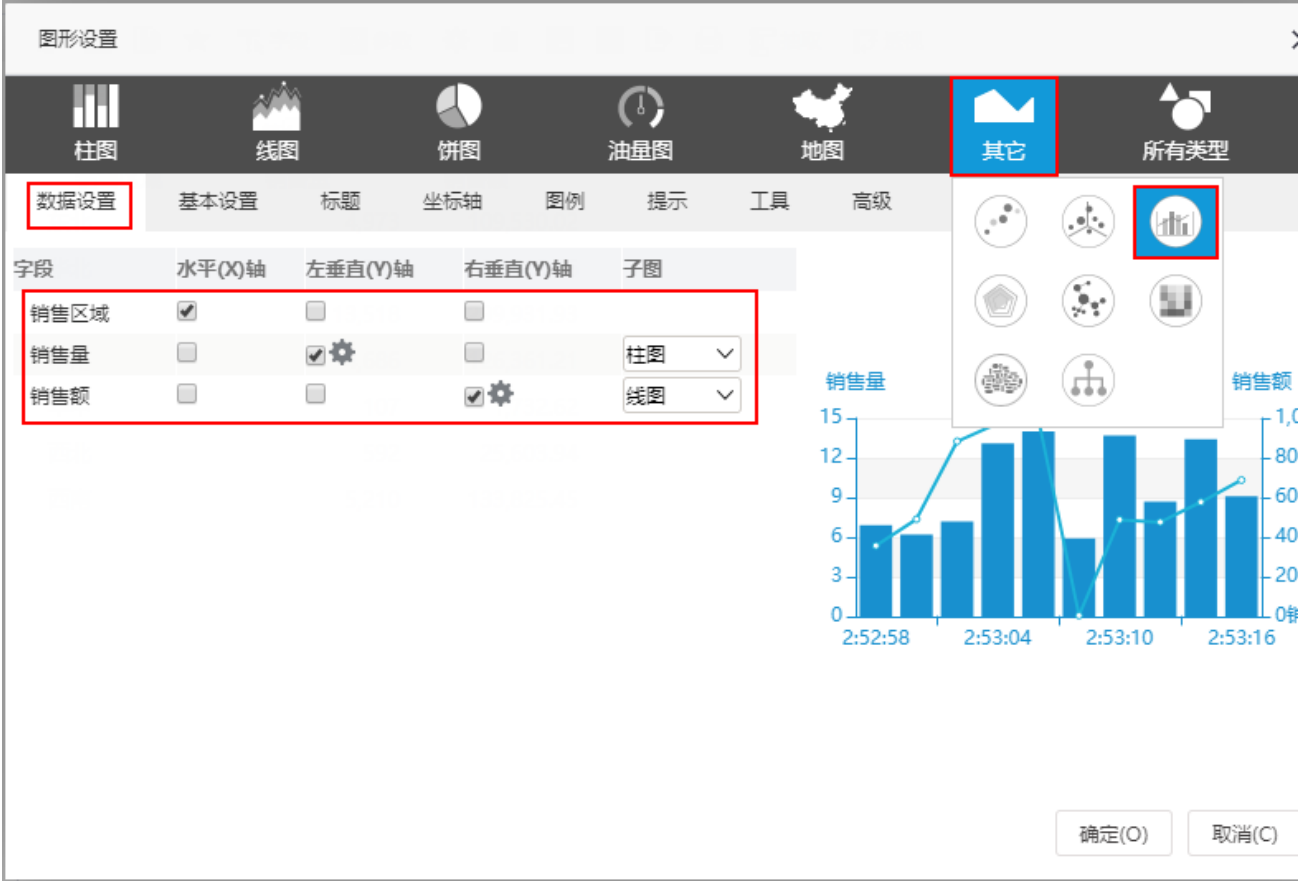

3)设置画布大小为:500\*300。

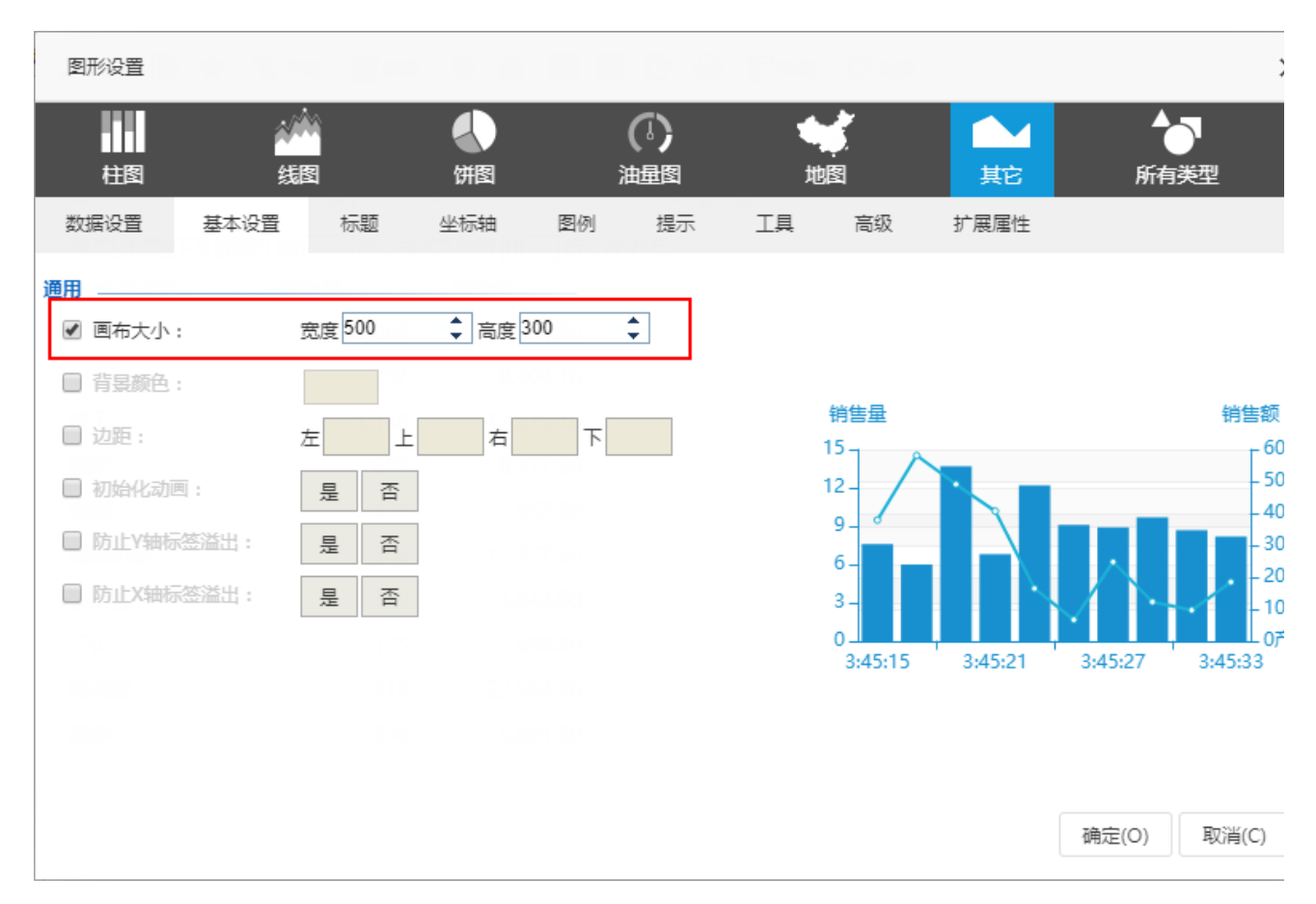

4) 保存即席查询到指定目录, 命名为"区域销售数据分析-即席查询", 即完成示例效果。

本示例是基于一个数据表直接定制的即席查询,但是在实际的应用中,数据通常是存储在多个表结构中的,因此对于这样的场景我们可以通过Smartbi中 的业务主题进行维度、属性、指标的重新封装定义来定制即席查询。参考示例请参见 [基于业务主题-定制即席查询](https://history.wiki.smartbi.com.cn/pages/viewpage.action?pageId=47490554)。